# **Guide til REST på Selvbetjeningen**

<span id="page-0-4"></span>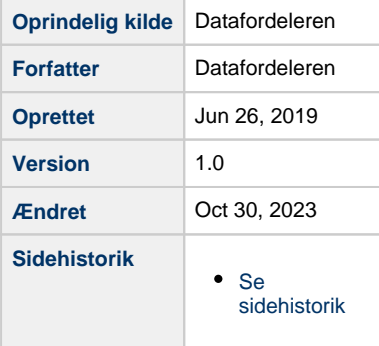

Denne side beskriver hvordan du anvender REST-service på Datafordeleren.

Har brug for en generel og mere teknisk indføring i REST-service på Datafordeleren kan du læse mere på **[REST på](https://confluence.sdfi.dk/x/HYMFAQ)  [Datafordeleren](https://confluence.sdfi.dk/x/HYMFAQ)** og **[Retningslinjer for REST-tjenester.](https://confluence.sdfi.dk/x/CoLQ)**

- [Hent data med en REST-service](#page-0-0)
	- [Vælg en tjeneste](#page-0-1)
	- [Find url'en til din tjeneste](#page-0-2)
	- [Tilføj inputparametre til din url](#page-0-3)
	- [Kald din tjeneste](#page-1-0)
- [Selvbetjeningen](#page-1-1)
	- <sup>o</sup> [Log på Selvbetjeningen](#page-1-2)
	- [Få en oversigt over tjenester](#page-1-3)
	- <sup>o</sup> [Se detaljer for en tjeneste](#page-2-0)
	- <sup>o</sup> [Opret Atom feed](#page-2-1)

## <span id="page-0-0"></span>**Hent data med en REST-service**

## <span id="page-0-1"></span>**Vælg en tjeneste**

Brug **[Dataoversigten](https://datafordeler.dk/dataoversigt/)** til at finde den ønskede tjeneste. Her kan du finde oplysninger om hvilken brugeradgang den ønskede tjeneste kræver.

Læs mere om **[Brugeroprettelse](https://datafordeler.dk/vejledning/brugeradgang/brugeroprettelse/)** og **[Brugeradgang](https://datafordeler.dk/vejledning/brugeradgang/)** på **[Datafordeler.dk](http://Datafordeler.dk)**.

## <span id="page-0-2"></span>**Find url'en til din tjeneste**

Under hver enkelt tjeneste på Datafordeleren i **[Dataoversigten](https://datafordeler.dk/dataoversigt/)** og i servicekatalogerne er angivet den url, som du skal bruge for at kalde tjenesten.

## <span id="page-0-3"></span>**Tilføj inputparametre til din url**

I servicekatalogerne er for hver enkelt tjeneste angivet, hvilket inputparametre, som det er muligt at benytte samt deres defaultværdier.

### **BEMÆRK**

På Datafordeleren er der ikke konfigureret timeout på webtienester.

### [Til toppen](#page-0-4)

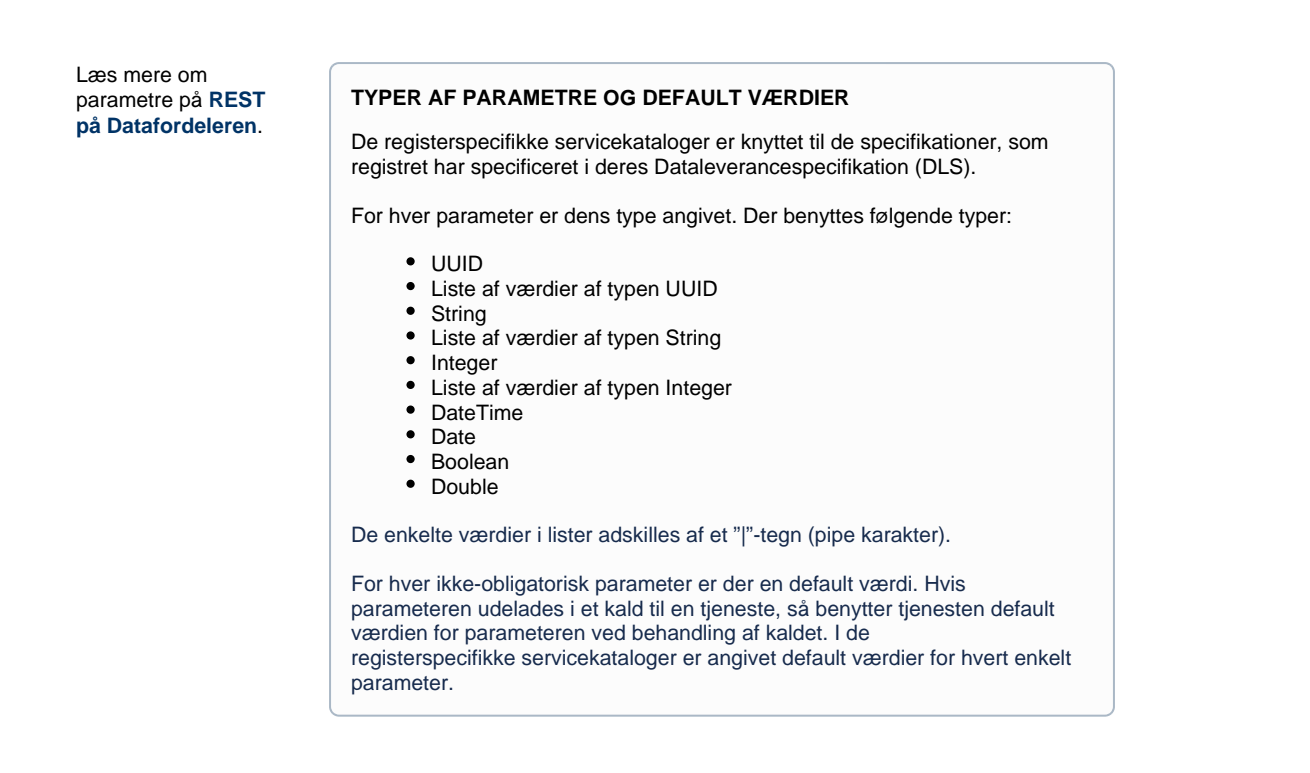

## <span id="page-1-0"></span>**Kald din tjeneste**

Bemærk, at det er din tjenstebrugers brugernavn og adgangskode, som du skal indsætte i url'en, hvis du benytter brugernavn/adgangskode.

Du kan nu søge med url'en i en browser eller benytte den indarbejdede url i din applikation.

## <span id="page-1-1"></span>**Selvbetjeningen**

## <span id="page-1-2"></span>**Log på Selvbetjeningen**

Log på **[Selvbetjeningen](https://selfservice.datafordeler.dk/)** med den ønskede webbruger og anmod eventuelt om adgang til de begrænsede tjenester via din tjenestebruger, som du finder under det overordnede menupunkt BRUGERE.

### <span id="page-1-3"></span>**Få en oversigt over tjenester**

Du kan på **[Selvbetjeningen](https://selfservice.datafordeler.dk/)** under menupunktet TJENESTER få et overblik over eksisterende tjenester.

Listen kan afgrænses ved at vælge et registre.

Det anbefales at benytte **[Dataoversigten](https://datafordeler.dk/dataoversigt/)** til at danne sig et overblik.

#### [Til toppen](#page-0-4)

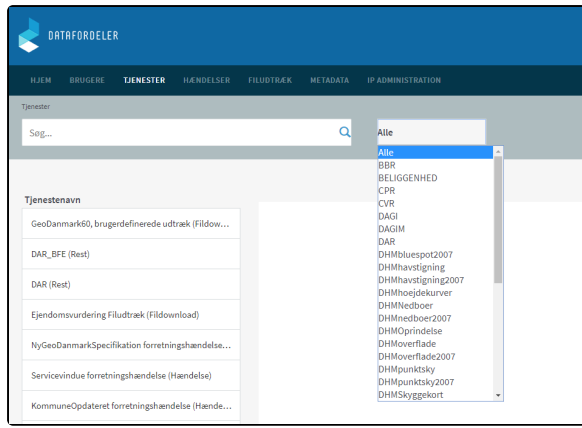

## <span id="page-2-0"></span>**Se detaljer for en tjeneste**

Vælg den ønskede tjeneste i resultatlisten.

Detaljer for tjenesten vises i højre side, og den valgte tjeneste bliver highlightet i resultatlisten.

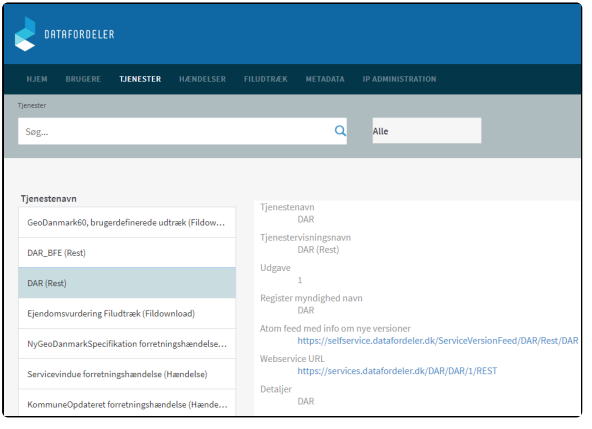

#### **DETALJER FOR TJENESTE**

- **Tjenestenavn** Teknisk navn for tjenesten
- **Visningsnavn** Brugervendt navn for tjenesten
- **Udgave**
- Version **Registermyndighedens navn** Bemærk, at det pt. er navn på registeret, der bliver vist, og IKKE Registermyndigheden.
- **Atom feed med info om nye versioner** Oplysninger om Atom feed for tjenesten, som kan benyttes til at oprette et abonnement.
- **Webservice url** Angiver den ul, der skal benyttes for at tilgå tjenesten. **Detaljer**

Kan indeholde beskrivelse og detaljer for tjenesten.

## <span id="page-2-1"></span>**Opret Atom feed**

Som webbruger har du mulighed for at blive adviseret, når en ny version af en given tjeneste publiceres.

Du kan finde oplysninger om Atom feeds under detaljevisningen.

Du kan åbne Atom feeds i din browser og abonnere på feeds ved hjælp af din browser eller feed reader.

Bemærk at det er forskelligt fra browser til browser, hvordan Atom feed bliver præsenteret, og hvordan links i Atom feed bliver håndteret.

Du har nu opsat et feed abonnement og vil blive adviseret, når en ny version af tjeneste publiceres.